## **How to create an account if your student does NOT attend Hill-Murray**

1. From the login page, click the button on the right to create your parent access account.

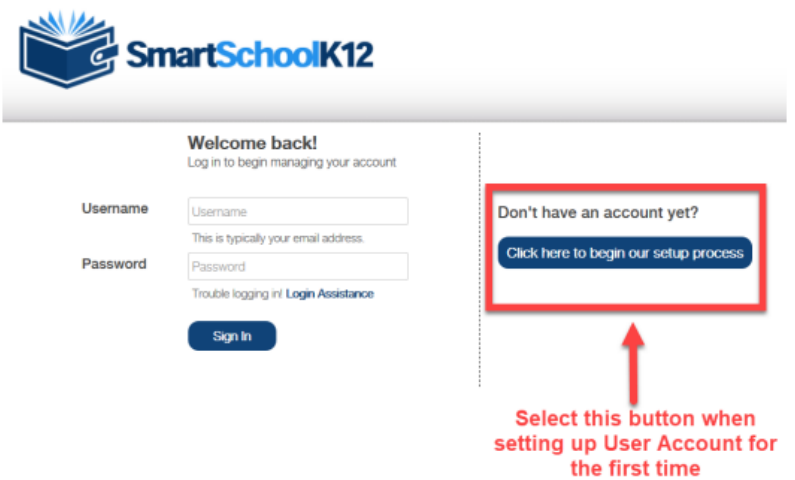

2. Create a username and password, agree to terms of service, and click "Next"

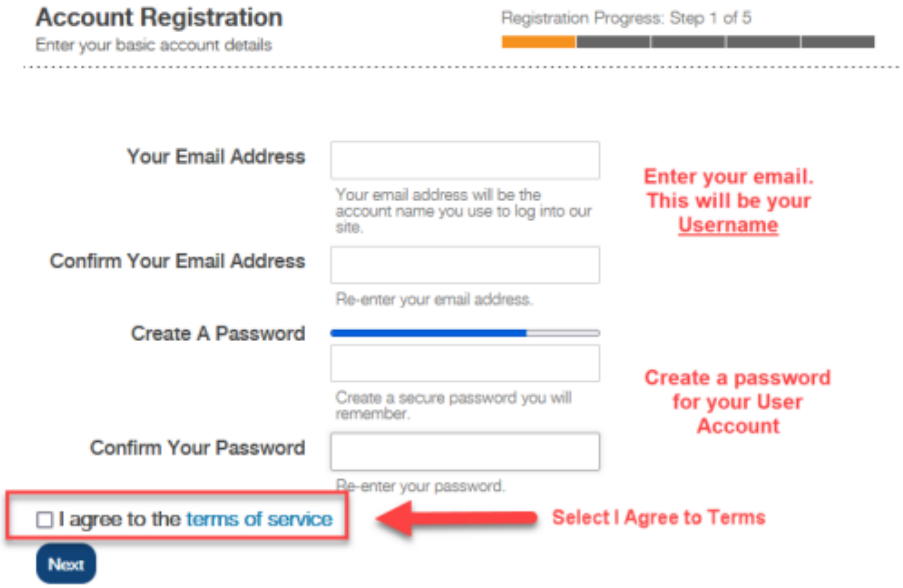

3. Complete all fields with your (parent) information and click "Next"

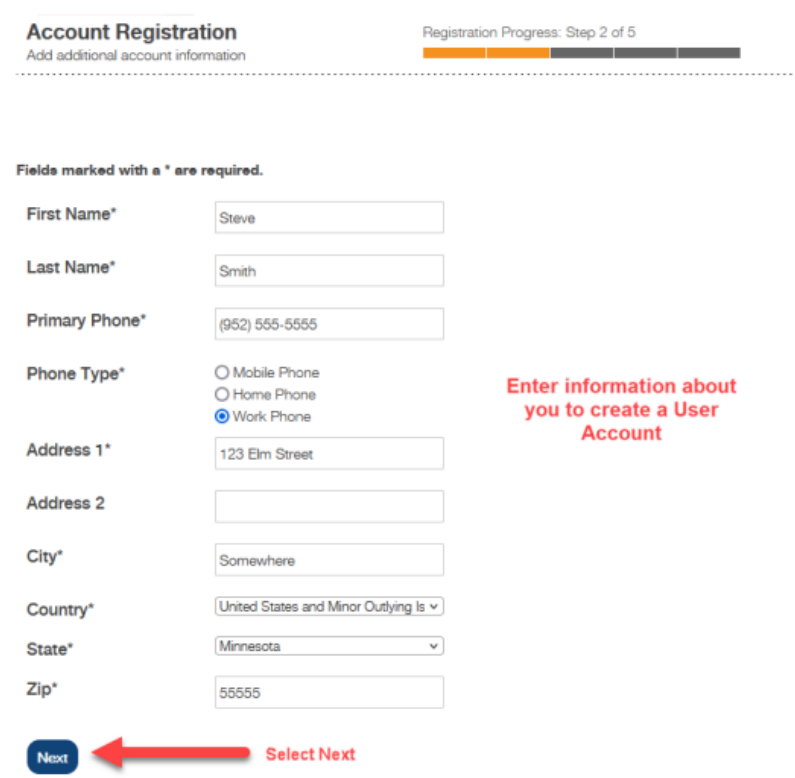

4. Check your email for a message from [smartschoolk12@wordwareinc.com](mailto:smartschoolk12@wordwareinc.com) and enter the confirmation code here. You can skip this step, but your account will become inactive after 30 days if you skip.

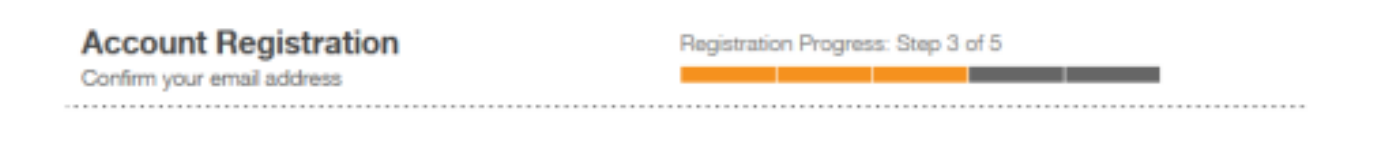

We have sent a confirmation code to your email! Please open this email and copy the code into the form below. If you do not complete this step now you will have 30 days to confirm your email or your account will be temporarily disabled.

Not seeing any email? Please try resending it. If you still do not see the email, please call 800-934-2621, Monday through Friday, 8:00 a.m to 5:00 p.m. Central Time or email us at techsupport@wordwareinc.com

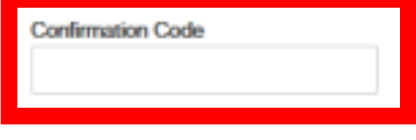

Next Skip this step

5. Choose "No, I do not have a key." Because your student is not at Hill-Murray, they will not be pre-loaded into our system, so we cannot provide you with their key.

Yes, I have a key: If you already have a student/any students enrolled in the school a Registration Key has been created and has been sent to you already. Select this option and enter the Registration Key. The system will automatically create your Family (household) Account and connect student Member Profiles.

No, I do not have a key: Take me to more options for finding or creating an account.

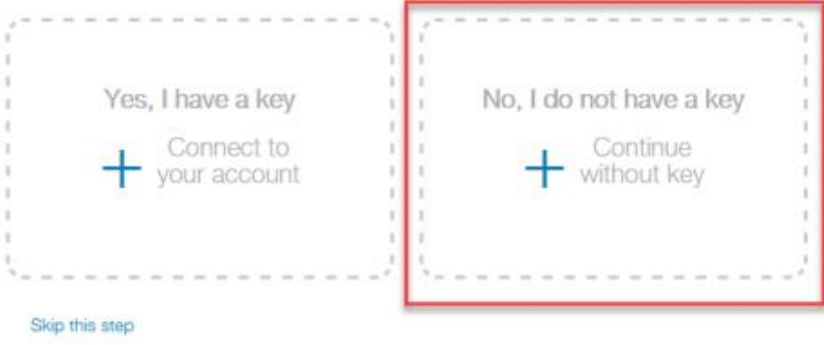

6. Choose "skip this step" as your student will not be pre-loaded into our system.

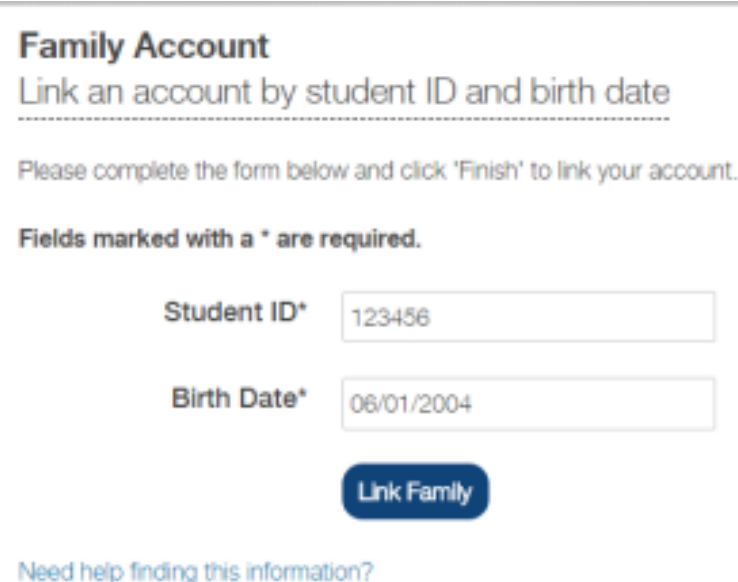

## 7. Enter credit card information to be used for your family on this website.

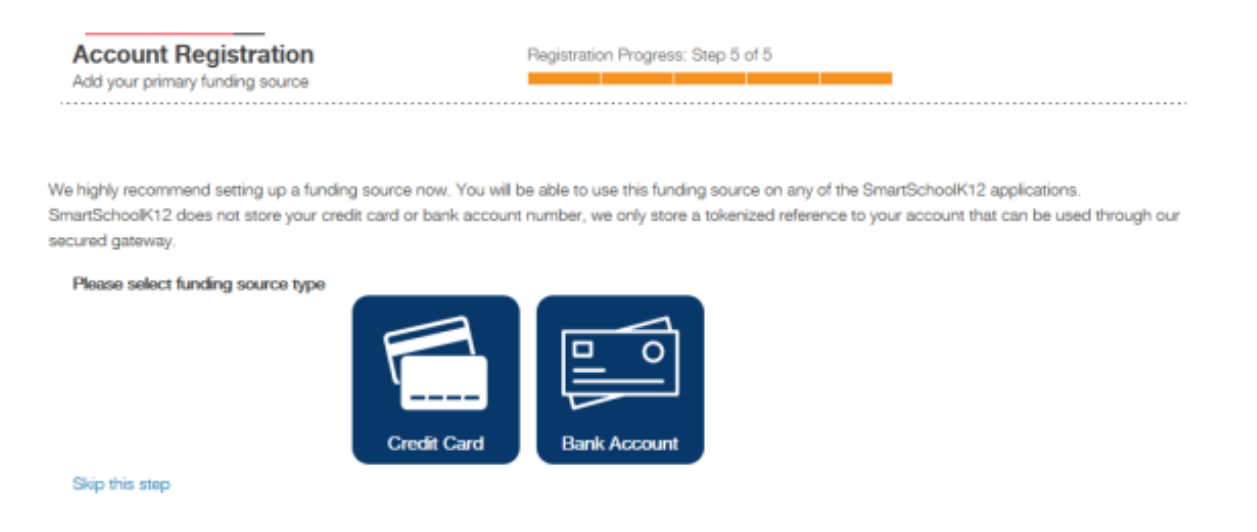

8. Click "Add a person" to create your student's information. Choose the option to add a student who is not enrolled at Hill-Murray. Enter info for your students and then click "Add another" to add another student or click "save" to save info and continue.

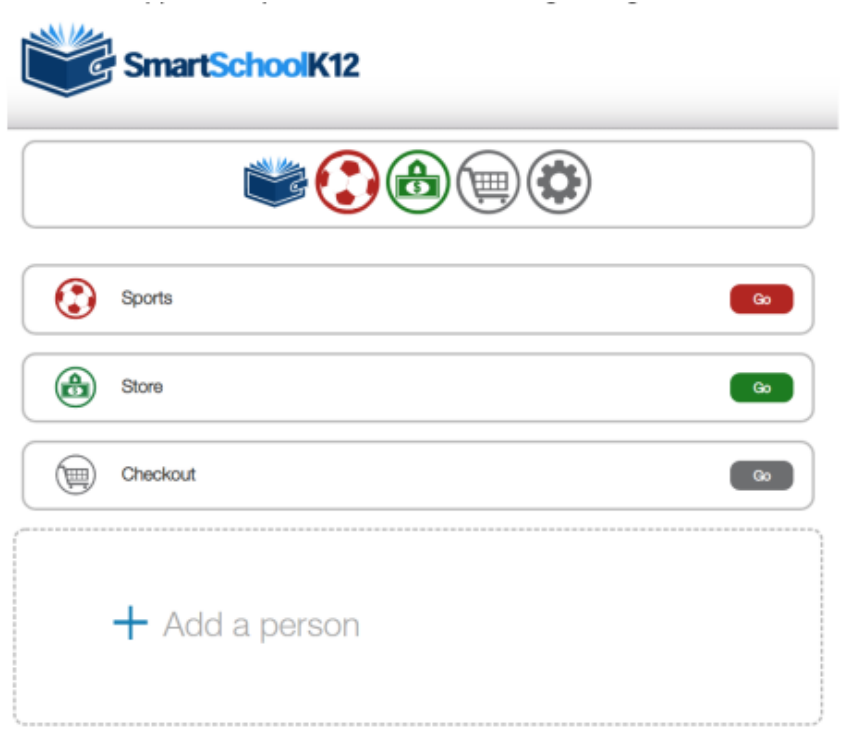